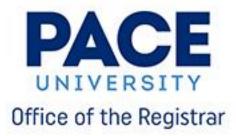

# **Instructions for:**

Checking Registration Status and Time Registering for a Course(s) Waitlisting for a Course Dropping/Withdrawing for a Course Course Schedule Review

### **Checking Registration Status and Time**

Please review and follow the steps below to check your registration status and registration time.

**Step 1:** Click "Prepare for Registration" link

| # PAC                     | <b>TEST</b>                                                                                                    |   |                                                                                                    |
|---------------------------|----------------------------------------------------------------------------------------------------|---|----------------------------------------------------------------------------------------------------|
| <u>Student</u> • <u>R</u> | legistration                                                                                                    |   |                                                                                                    |
| Registration              | 1                                                                                                    |   |                                                                                                    |
| What would y              | you like to do?                                                                                                    |   |                                                                                                    |
| Vi                        | repare for Registration<br>ew registration status, update student term data, and complete pre-registration<br>quirements.     |   | Register for Classes<br>Search and register for your classes. You can also view and manag<br>schedule. |
| Gi                        | lan Ahead<br>We yourself a head start by building plans. When you're ready to register, you'll<br>e able to load these plans. |   | Browse Classes<br>Looking for classes? In this section you can browse classes you fin                  |
|                           | iew Registration Information<br>ew your past schedules and your ungraded classes.                                             | L | Browse Course Catalog<br>Look up basic course information like subject, course and descriptive         |
| L                         |                                                                                                    |   |                                                                                                    |

Step 2: Select the term you are checking your Registration status for from the available options:

|       |           |                | ST         |          |      |
|-------|-----------|----------------|------------|----------|------|
| Stude | ent •     | Registratio    | <u>n</u> • | Select a | Term |
| Selec | t a To    | erm            |            |          |      |
|       |           |                |            |          |      |
| Terms | s Open fo | r Registration |            | ٩        |      |
| Fall  | 2020      |                |            |          |      |
| Earl  | ly Summe  | er I 2020      |            |          |      |
| Spr   | ing 2020  |                |            |          |      |
|       |           |                |            |          |      |

**Step 3**: A page containing your Registration status information will open. Here you can see if you're cleared to register or if a status / hold prevents you from doing so.

| # PACE TEST                                                                                                    |
|----------------------------------------------------------------------------------------------------|
| Student • Registration • Select a Term • Prepare for Registration                                                                                                    |
| Prepare for Registration                                                                                                    |
| Registration Status                                                                                                    |
| Registration Status                                                                                                    |
| Term: Fall 2020                                                                                                    |
| Vour Student Status permits registration.                                                                                                    |
| ✓ Your academic status permits registration.                                                                                                    |
| Vou have holds which prevent registration.  Student Accts- NY- Financial Reason: Past Due Bill From Date: 07/09/2021 To Date: 12/31/2099 Amount \$500.00 Processes Affected: Registration, Transcript, Grades, Accounts Receivable, Enrollment Verification |
| 1 You may register on or after the following day and time: Apr 20, 2020 @ 07:00 am.                                                                                                    |
| 1 Your Advisor is John Smith                                                                                                    |

#### **Please note:**

• Any holds or statuses preventing registration will be highlighted

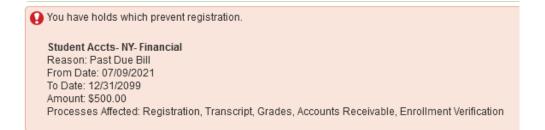

• You'll also be able to find your assigned registration date and time for time-ticketed Registration here:

You may register on or after the following day and time: Apr 20, 2020 @ 07:00 am.

## **Registering for Courses**

Please review and follow the steps below to register for a course.

Step 1: Click "Register for Classes" link

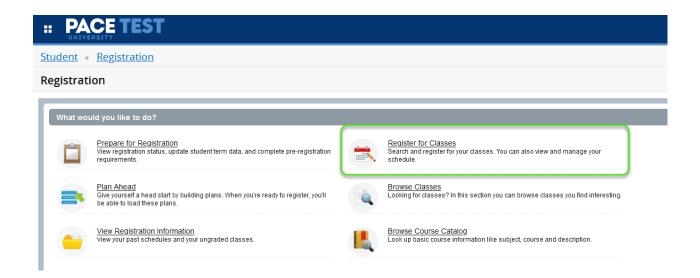

Step 2: Select the term you are registering for.

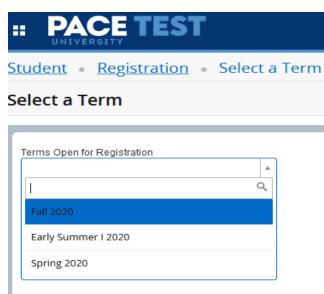

Step 3: There are two ways to enter or find the courses you are registering for.

#### Know the CRNs:

If you already have the CRN's (Course Reference Numbers) for the courses you want to register for, click the "Enter CRNs" tab.

| <u>Student</u> • | <u>Registration</u> • <u>Select a Term</u> • | Register for Classes |
|------------------|----------------------------------------------|----------------------|
| Register fo      | or Classes                                   |                      |
| Find Classes     | Enter CRNs Plans Schedule and Op             | tions                |
| Term: Fall 2020  | nother CRN Add to Summary                    | gister               |

Action 1: Under "Enter CRN's" menu type in the CRN's for the course.Action 2: Click the "Add Another CRN" text to add more slots if necessaryAction 3: Once all the CRNs are added, click the "Add to Summary" button

| <b># PACE TEST</b> |                                                     |  |  |  |  |  |  |
|--------------------|-----------------------------------------------------|--|--|--|--|--|--|
| Student •          | Registration • Select a Term • Register for Classes |  |  |  |  |  |  |
| Register fo        | r Classes                                           |  |  |  |  |  |  |
| Find Classes       | Enter CRNs Plans Schedule and Options               |  |  |  |  |  |  |
| Term: Fall 2020    | e Reference Numbers (CRNs) to Register              |  |  |  |  |  |  |
| CRN 71345          | Critical Writing ENG 120, 112                       |  |  |  |  |  |  |
| CRN 70526          | Mathematics for Life MAT 102, 103                   |  |  |  |  |  |  |
|                    | ther CRN Add to Summary                             |  |  |  |  |  |  |

### Finding the CRNs for your Courses

Action 1: If you don't have the CRN's, click the "Find Classes" tab and start typing the Subject of the Course you're looking (ex. English or Biology)

Action 2: You can type in the whole name or choose one from the list of Subjects that will populate.

| <b># PACE TEST</b>                                            |
|---------------------------------------------------------------|
| Student • Registration • Select a Term • Register for Classes |
| Register for Classes                                          |
| Find Classes Enter CRNs Plans Schedule and Options            |
| Enter Your Search Criteria 0                                  |
| Term: Fall 2020                                               |
| Subject EN                                                    |
| Commnctn Sciences & Disorders                                 |
| Computer Science                                              |
| English     III Schedule D     III Schedule D                 |
| Class Schedule for Fall 2020 Environmental Policy             |
| Sund y Monda Environmental Science                            |
| 8am                                                           |

Action 3: Add a Course Number (ex. 101) or leave blank to search for all Course Numbers for a selected subject. Click the "Search" button to continue.

| # PACE TEST                                                                                   |
|-----------------------------------------------------------------------------------------------|
| <u>Student</u> • <u>Registration</u> • <u>Select a Term</u> • Register for Classes            |
| Register for Classes                                                                          |
| Find Classes Enter CRNs Plans Schedule and Options                                            |
| Enter Your Search Criteria 🕕<br>Term: Fall 2020                                               |
| Subject<br>Course Number 120 These special characters are ignored: *^1@\$#&?[]()<br>Keyword . |
| Instructor                                                                                    |
| Subject and Course Number                                                                     |
| Search Claar  Advanced Search                                                                 |

Action 4: Click the "Add" button next to the course to register. This will add it to your Course Summary. You can search for and add multiple Courses within a subject through this method.

| gister for (                     | lasses       |              |              |        |                                |                                                 |       |                                          |              |
|----------------------------------|--------------|--------------|--------------|--------|--------------------------------|-------------------------------------------------|-------|------------------------------------------|--------------|
| nd Classes                       | Enter CRNs I | Plans Sci    | nedule and O | ptions |                                |                                                 |       |                                          |              |
| earch Results<br>rm: Fall 2020 S |              | Course Numbe | r: 120       |        |                                |                                                 |       |                                          | Search Again |
| ritical Writing<br>ecture        | English      | 120          | 4            | 70709  | Crosby, Gregory L. (Pri        | UMTWRFS 10:05 AM - 12:05 PM Type: Class B       | New Y | <b>9</b> FULL: 0 of 20<br>Time Conflict! | Add          |
| <u>ritical Writing</u><br>ecture | English      | 120          | 4            | 72673  | <u>O'Bryan, Margaret M.</u> (P | UMTWRFS 10:05 AM - 12:05 PM Type: Class B       | New Y | 2 of 20 seats rem<br>Time Conflict!      | Add          |
| <u>ritical Writing</u><br>ecture | English      | 120          | 4            | 71523  | Drago, Joanie A. (Prim         | U M T W R F S 12:15 PM - 02:15 PM Type: Class E | New Y | <b>9</b> FULL: 0 of 20                   | Add          |
| ritical Writing<br>ecture        | English      | 120          | 4            | 71317  | <u>O'Bryan, Margaret M.</u> (P | U M T W R F S 02:25 PM - 04:25 PM Type: Class E | New Y | 1 of 20 seats rem                        | Add          |
| ritical Writing<br>ecture        | English      | 120          | 4            | 71345  | Silverman. Judd L. (Pri        | U M T W R F S 03:30 PM - 05:30 PM Type: Class E | New Y | 14 of 20 seats re                        | Add          |
| ritical Writing<br>ecture        | English      | 120          | 4            | 70577  | Miller, Lisa M. (Primary)      | U M T W R F S 03:30 PM - 05:30 PM Type: Class E | New Y | 13 of 20 seats re                        | Add          |

Note: Courses that are full or those that conflict with your existing schedule will be highlighted

| FULL: 0 of 20<br>Time Conflict!     |  |
|-------------------------------------|--|
| 2 of 20 seats rem<br>Time Conflict! |  |
|                                     |  |

Action 5: Once you add all the Courses, you can review it in you Summary prior to registering.

You can remove any Courses by selecting the "Remove" option from the "Action" column/items next to each course.

<u>Please note: You are not registered for these Courses until you click the "Submit" button.</u> Until then the courses will remain in "Pending" status.

| Title                 | Details        | Hour | CRN   | Status     | Action             |   |
|-----------------------|----------------|------|-------|------------|--------------------|---|
| Elementary College Sp | . SPA 101, 121 | 3    | 70130 | Pending    | **Web Registered** | * |
| Elementary College Fr | FRE 101, 200   | 3    | 73094 | Pending    | Remove             | * |
| Critical Writing      | ENG 120, 112   | 4    | 71345 | Pending    | **Web Registered** | * |
| Composition           | ENG 110, 122   | 3    | 70667 | Withdrawn  | None               | * |
| Mathematics for Life  | MAT 102, 103   | 3    | 70526 | Registered | None               | * |

Action 6: After you click the "Submit" button and the Registration is processed, the Courses you added will show up with a "Registered" status.

| Title                 | Details      | Hour: | CRN   | Status     | Action | \$ |
|-----------------------|--------------|-------|-------|------------|--------|----|
| Elementary College Sp | SPA 101, 121 | 3     | 70130 | Registered | None   | •  |
| Critical Writing      | ENG 120, 112 | 4     | 71345 | Registered | None   | •  |
| Composition           | ENG 110, 122 | 3     | 70667 | Withdrawn  | None   | •  |
| Mathematics for Life  | MAT 102, 103 | 3     | 70526 | Registered | None   | •  |

Total Hours | Registered: 13 | Billing: 13 | CEU: 0 | Min: 0 | Max: 17

Submit

## Waitlisting for a Course

If a class for which you're trying to register is full and there are no more seats left, you can now put yourself on the Waitlist for it.

Step 1: Check to see how many Waitlist spots are available in the "Status" column

Step 2: Click the "Add" Button

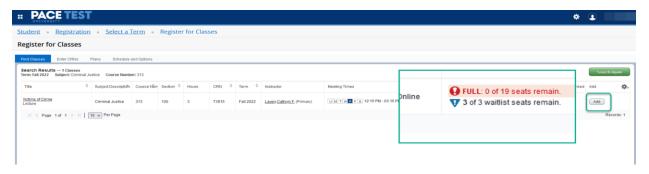

**Step 3:** In the "Summary" menu find the class you just added and click the dropdown menu in the "Action" column.

Step 4: Select "Waitlisted" option and click the "Submit" button.

| Title                            | Details       | Hours | CRN   | Schedule Type | Status     | Action             | <b>*</b> - |
|----------------------------------|---------------|-------|-------|---------------|------------|--------------------|------------|
| <u>Victims of Crime</u>          | CRJ 313, 100  | 3     | 73915 | Lecture       | Pending    | **Web Registered** |            |
| Composition                      | ENG 110, 105  | 3     | 71399 | Lecture       | Registered | **Web Registered** |            |
| CPA Review - Auditing and At     | ACC 040B, 100 | 0     | 71923 | Lecture       | Registered | Remove             |            |
| Finite Mathematics               | MAT 104, 142  | 0     | 73913 | Lecture       | Waitlisted | Waitlisted         |            |
| Introduction to Criminal Justice | CRJ 150, 203  | 0     | 70097 | Lecture       | Dropped    | Nono               |            |
| Writing in the Disciplines       | ENG 201, 109  | 0     | 70292 | Lecture       | Waitlisted | None 💌             |            |

### You are now on the Waitlist for the course!

| Summary          |              |       |       |               |            |        |                         |  |  |  |
|------------------|--------------|-------|-------|---------------|------------|--------|-------------------------|--|--|--|
| Title            | Details      | Hours | CRN   | Schedule Type | Status     | Action | <b>*</b> . <sup>′</sup> |  |  |  |
| Victims of Crime | CRJ 313, 100 | 0     | 73915 | Lecture       | Waitlisted | None   | v                       |  |  |  |

### Registering for Waitlisted Course once you get notified

If another student drops this course, a spot will open up and the first person on the Waitlist will be notified via their <u>Pace email</u>. The Waitlist priority will be given in accordance with the students' Class Standing: Seniors first, then Juniors, then Sophomores, then Freshmen.

If you get the email notification, you will have 24 hours to register for the class. After that, next student in the queue gets the opportunity. <u>You are **not**</u> <u>automatically registered for the class if you get notified.</u>

Step 1: Go back to the "Register for Class" menu.

**Step 2:** Find your waitlisted course in the "Summary". Click the dropdown menu next to the course.

**Step 3:** Select the "Web Registered" option from the dropdown and click the "Submit" button.

| Title                             | Details       | Hours | CRN   | Schedule Type | Status     | Action             | 4 |
|-----------------------------------|---------------|-------|-------|---------------|------------|--------------------|---|
| composition                       | ENG 110, 105  | 3     | 71399 | Lecture       | Registered | None v             |   |
| PA Review - Auditing and At       | ACC 040B, 100 | 0     | 71923 | Lecture       | Registered | None               |   |
| inite Mathematics                 | MAT 104, 142  | 0     | 73913 | Lecture       | Waitlisted | Web Drop/Delete    |   |
| ntroduction to Criminal Justice   | CRJ 150, 203  | 0     | 70097 | Lecture       | Dropped    | **Web Registered** |   |
| ictims of Crime                   | CRJ 313, 100  | 0     | 73915 | Lecture       | Waitlisted | None               |   |
| <u>/riting in the Disciplines</u> | ENG 201, 109  | 0     | 70292 | Lecture       | Waitlisted | None 👻             |   |

You are now registered for the previously waitlisted course!

| Victims of Crime | CRJ 313, 100 | 0 | 73915 | Lecture | Registered | None | * |
|------------------|--------------|---|-------|---------|------------|------|---|

## **Dropping/Withdrawing from a Course**

Please review and follow the instructions below to Drop or Withdraw from a Course.

**Step 1:** From the Register for Classes page select the term the course you are dropping is registered for. This will bring you to the Schedule Summary screen. Click on the Action button next to the Course and select the available/appropriate action.

Step 2: Click the "Submit" button to process the request.

| Summary                      |                      |            |         |            | Tuition           | and Fee |
|------------------------------|----------------------|------------|---------|------------|-------------------|---------|
| Title                        | Details              | Hours      | CRN     | Status     | Action            |         |
| Elementary College Sp        | SPA 101, 121         | 3          | 70130   | Registered | None              | v       |
| ritical Writing              | ENG 120, 112         | 4          | 71345   | Registered | None              |         |
|                              |                      |            |         |            | None              |         |
|                              |                      |            |         |            | Web Drop/Delete   |         |
|                              |                      |            |         |            | Web Withdrawn Cou | rse     |
|                              |                      |            |         |            |                   |         |
|                              |                      |            |         |            |                   | _       |
|                              |                      |            |         |            |                   |         |
|                              |                      |            |         |            |                   |         |
| Total Hours   Registered: 13 | Billing: 13   CEU: 0 | i i Min: U | Wax: 17 |            |                   |         |
|                              |                      |            |         |            | Su                | ubmit   |

#### **Please Note:**

- After you click the "Submit" button and the action is processed, web-withdrawn courses will remain in the summary with a "Withdrawn" status.
- Web-dropped courses will initially show up with a "Deleted" status and will disappear when you refresh your session.

| Summary          | Tuition and Fees |     |       |              |           |        |                |
|------------------|------------------|-----|-------|--------------|-----------|--------|----------------|
| Title            | Details          | Hou | CRN   | Schedule Typ | Status    | Action | <del>ې</del> . |
| Composition      | ENG 110,         | 3   | 70667 | Lecture      | Withdrawn | None   | •              |
| Critical Writing | ENG 120,         | 0   | 71345 | Lecture      | Deleted   | None   | •              |

### **Course Schedule Review**

Please use the following steps to review the Courses for which you already registered.

Step 1: Click "Register for Classes" link

| Student   | Registration                                                                                                    |                                                                                                    |
|-----------|----------------------------------------------------------------------------------------------------|----------------------------------------------------------------------------------------------------|
| Registrat | ion                                                                                                    |                                                                                                    |
| What wo   | uld you like to do?                                                                                                    |                                                                                                    |
| Ê         | Prepare for Registration<br>View registration status, update student term data, and complete pre-registration<br>requirements.           | Register for Classes<br>Search and register for your classes. You can also view and manage your<br>schedule. |
| =         | <u>Plan Ahead</u><br>Give yourself a head start by building plans. When you're ready to register, you'll<br>be able to load these plans. | Browse Classes<br>Looking for classes? In this section you can browse classes you find interesting.          |
| -         | View Registration Information<br>View your past schedules and your ungraded classes.                                                     | Browse Course Catalog<br>Look up basic course information like subject, course and description.              |

Step 2: Select the term in which you would like to review the Course Schedule.

|              |                  | Γ          |      |
|--------------|------------------|------------|------|
| Student •    | Registration     | • Select a | Term |
| Select a T   | ſerm             |            |      |
|              |                  |            |      |
| Terms Open f | for Registration |            |      |
| 1            |                  | ٩          |      |
| Fall 2020    |                  |            |      |
| Early Sumn   | ner I 2020       |            |      |
| Spring 2020  | 0                |            |      |
|              |                  |            | ,    |

Step 3: Use arrow controls to expand the "Schedule" panel in lower left hand corner.

|              | PAC                   | <b>TES</b>      | Т               |                 |             |           |          |    |                          |                    |        |            |              | *          | •      |                       |
|--------------|-----------------------|-----------------|-----------------|-----------------|-------------|-----------|----------|----|--------------------------|--------------------|--------|------------|--------------|------------|--------|-----------------------|
| <u>Stude</u> | nt • <u>Re</u>        | gistration      | • <u>Select</u> | a Term 🔹        | Register    | for Class | es       |    |                          |                    |        |            |              |            |        |                       |
| Regis        | ter for C             | lasses          |                 |                 |             |           |          |    |                          |                    |        |            |              |            |        |                       |
| Find Cl      | lasses E<br>Fall 2020 | Enter CRNs      | Plans           | Schedule and Op | tions       |           |          |    |                          |                    |        |            |              |            |        | ^                     |
|              | Cours                 | Subject         |                 |                 |             |           |          |    |                          |                    |        |            |              |            |        | - 1                   |
|              |                       | Keyword         | Search <u>C</u> | lear > Adva     | nced Search |           |          |    |                          |                    |        |            |              |            |        |                       |
| Scheo        | jule I≣ ;             | Schedule Detail | S               |                 |             |           | ŀ        |    | - Summary                |                    |        |            |              |            |        | Y<br>Tuition and Fees |
| Class Sch    | edule for Fall        |                 |                 |                 |             |           |          | -  | Title                    | Details            | Hou    | CRN        | Schedule Typ | Status     | Action | ☆.^                   |
| 6am          | Sunday                | Monday          | Tuesday         | Wednesday       | Thursday    | Friday    | Saturday | 1. | dvanced Oral and         | SPA 303, 1         | 3      | 73910      | Lecture      | Registered | None   | •                     |
| 7am          |                       |                 |                 |                 |             |           |          | •  | urt History: Ancient t   | ART 102, 1         | 3      | 72329      | Lecture      | Registered | None   | · ·                   |
| 8am          |                       |                 |                 |                 |             |           |          | ~  | Total Hours   Registered | : 12   Billing: 12 | CEU: 0 | Min: 0   M | ax: 17       |            |        |                       |
| Panels       | •                     |                 |                 |                 |             |           |          |    |                          |                    |        |            |              |            |        |                       |

**Step 4:** Review your weekly schedule for the selected term. Scroll down to see the evening hours.

|     | Sunday | Monday | Tuesday                                 | Wednesday | Thursday                  | Friday | Saturday |
|-----|--------|--------|-----------------------------------------|-----------|---------------------------|--------|----------|
|     |        |        |                                         |           |                           |        |          |
| 8am |        |        |                                         |           |                           |        |          |
| 9am |        |        | Art History: Ancient through Gothic     |           |                           |        |          |
| 0am |        |        |                                         |           |                           |        |          |
| 1am |        |        |                                         |           |                           |        |          |
| 2pm |        |        | Advanced Oral and Written<br>Expression |           | Advanced Oral and Written |        |          |
| 1pm |        |        |                                         |           |                           |        |          |
| 2pm |        |        |                                         |           |                           |        |          |
|     |        |        |                                         |           |                           |        |          |

#### Step 5: Click "Schedule Details" tab to see more information on your registered Courses.

| Schedule Eschedule Details                                                                                                    |                                                      |
|----------------------------------------------------------------------------------------------------|------------------------------------------------------|
| Class Schedule for Fall 2020                                                                                                    |                                                      |
| Advanced Oral and Written Expression   Spanish 303 Section 100   Class Begin: 08/24/2020   Class End: 12/05/2020                                                                              | Registered                                           |
| 08/24/2020 – 12/05/2020 UMT WEFS 12:15 PM - 01:40 PM Type: Online Location: Online Building: Remote Learning Room: None<br>Instructor: <u>Villagra, Andres</u> (Primary)<br>CRN: 73910        |                                                      |
| Message: **Web Registered**   Hours: 3   Level: Undergraduate   Campus: Online   Schedule Type: Lecture   Instructional Method: Mix Asynchronous Synchronous   Grade Mode: Standard L<br>None | etter   Waitlist Position: 0   Notification Expires: |
|                                                                                                    |                                                      |
| Art History: Ancient through Gothic Art   Art 102 Section 107   Class Begin: 08/24/2020   Class End: 12/05/2020                                                                               | Registered                                           |
| 08/24/2020 – 12/05/2020 UM TWRFS 09:00 AM - 12:00 PM Type: Online Location: Online Building: Remote Learning Room: None Instructor: Doj-fette, Ilirka C, (Primary) CRN: 72329                 |                                                      |
| <u>Composition</u>   English 110 Section 122   Class Begin: 08/24/2020   Class End: 12/05/2020                                                                                                | Withdrawn                                            |
| 08/24/2020 – 12/05/2020 🛛 🗤 🔤 🖉 💿 10:35 AM - 12:00 PM Tyne: Class Location: New York City Ruilding: 1 Pace Plaza Room: W607                                                                   |                                                      |
|                                                                                                    |                                                      |

Alternatively, if you have a hold and can't get to the "Register for Classes" menu or if you want to review your Registration information from earlier terms, please click "View Registration Information" link on the Main Menu.

| # PACE TEST                                                                                                    |                                                                                                    |
|----------------------------------------------------------------------------------------------------|----------------------------------------------------------------------------------------------------|
| Student • Registration                                                                                                    |                                                                                                    |
| Registration                                                                                                    |                                                                                                    |
|                                                                                                    |                                                                                                    |
| What would you like to do?                                                                                                    |                                                                                                    |
| Prepare for Registration View registration status, update student term data, and complete pre-registration requirements.       | Repister for Classes<br>Search and register for your classes. You can also view and manage your schedule. |
| Plan Ahead<br>Give yourself a head start by building plans. When you're ready to register, you'll be able to load these plans. | Browse Classes<br>Looking for classes? In this section you can browse classes you find interesting.       |
| View Registration Information<br>View your past schedules and your ungraded classes.                                           | Erowse Course Catalog<br>Look up basic course information like subject, course and description.           |
|                                                                                                    |                                                                                                    |

Step 2: Select the Term you wish to look up.

| Look up | a Schedule  | Active Registrations |   |  |
|---------|-------------|----------------------|---|--|
| Class   | Schedule    |                      |   |  |
| Term:   | Fall 2006   |                      | * |  |
| Title   | Spring 2012 |                      | ^ |  |
|         | Fall 2012   |                      |   |  |

Step 3: Review various aspects of that Terms registration by selecting different options available

| Look up a Schedule Active Registrations |               |       |       |
|-----------------------------------------|---------------|-------|-------|
| Class Schedule Term: Fall 2022          | ¥             |       |       |
| Title                                   | Details       | Hours | ≎ CRN |
| Composition                             | ENG 110, 105  | 3     | 71399 |
| CPA Review - Auditing and Attestation   | ACC 040B, 100 | 0     | 71923 |
| Finite Mathematics                      | MAT 104, 142  | o     | 73913 |
| Victims of Crime                        | CRJ 313, 100  | o     | 73915 |
| Writing in the Disciplines              | ENG 201, 109  | 0     | 70292 |
| Schedule     Schedule Details           |               |       |       |
| Class Schedule for Fall 2022            |               |       |       |